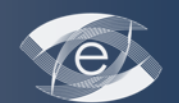

I نابستان ۹۲، دوره ۴، شماره ۲

معرفی نرمافزار

# **آشنایی با نرمافزار5CS Professional Flash Adobe براي تولید انیمیشن، چند رسانهاي و محتواي الکترونیکی**

<sup>1</sup>محمد شاهعلیزاده دانشکده روانشناسی و علوم تربیتی، دانشگاه علامه طباطبایی، تهران، ایران

# **An Introduction to Adobe Flash professional CS5 to Produce Multimedia Animation and Electronic Content**

*Mohammad Shahalizade<sup>1</sup>*

Faculty of Psychology and Educational Science, Allame Tabatabaii University, Tehran, Iran

#### **Abstract**

In this paper, we investigate the Adobe Flash professional CS5 software used for web designing, creating computer games, multimedia electronic content production. Using this software created animation and published content have more compact needing less disk space and are more attractive. Here, we have described its most important features and its work space and environment, type of symbols, tool box, method of creating button, and the method of file and animation publishing. In conclusion we have mentioned some key points and tips on working with this currently powerful software.

#### **Keywords**

Adobe Flash Professional CS5, Work Space, Animation, Symbol in flash, Publish, Nuance about Flash

#### **چکیده**

نرمافزار 5CS Flash Adobe داراي قابلیتهاي فراوانی است. این نرم افزار براي طراحی وب، ساخت بازيهاي رایانهاي، تولید چندرسانهايها و تولید محتواي الکترونیکی مورد استفاده قرار میگیرد. انیمیشنها و پروژههاي انتشار یافته این نرمافزار از حجم کم و جذابیت بیشتري برخوردار هستند. در مقاله پیش رو مهمترین و کاربرديترین قسمتهاي نرمافزار Flash که شامل فضاي کاري، انواع سمبلها، جعبه ابزار و چگونگی ساخت کلید است را مورد بررسی قرار داده و تشریح کردیم. همچنین نحوه انتشار پروژههاي ساخته شده و نحوه بارگیري در وب را توضیح دادیم. در آخر نیز نکاتی ظریف در مورد استفاده از این نرمافزار توانمند در عصر کنونی آورده شده است.

# **واژگان کلیدي**

نرمافزار آدوب فلش، فضايکاري فلش، پویانمایی در فلش، نمادها در فلش، نحوه انتشار، نکاتی ظریف در مورد فلش

#### **مقدمه**

این نرمافزار بیرقیب که محصولی ماندگار از شرکت نرمافزاري ماکرومدیا (Macromedia (محسوب میشود، پس از ادغام این شرکت با Adobe به Flash Adobe تغییر نام داده و با ارایه قابلیتهاي فراوان توانسته خود را تبدیل به استانداردي براي تولید انیمیشن در اینترنت و صفحات وب کند. این نرمافزار با ایجاد انیمیشنهاي کم حجم، ترکیب آسان صدا و تصویر و نیز امکان کدنویسیهاي پیشرفته، به کاربران مبتدي تا حرفهاي امکان میدهد تا قطعات انیمیشن مورد نظر خود را به سرعت تهیه کرده و در فرمت گوناگون در اختیار سایرین قرار دهند. امروزه براي ساخت صفحات وب، تبلیغات اینترنتی، برنامههاي آموزشی، سیديهاي چندرسانه اي و بازيهاي رایانهاي از این نرمافزار محبوب استفاده میشود و نسخههاي جدید آن با ادغام نوآوريهاي نرمافزارهاي شرکت آدوب و تواناییهاي شرکت ماکرومدیا توانسته به محصولی بیرقیب در این عرصه تبدیل شود. فلش در ساخت انیمیشنهاي

Y۵

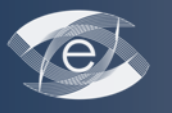

کم حجم و محیطهاي تعاملی (Interactive (تخصصی فوق العاده دارد. علت کم حجم بودن انیمیشنهاي تولیدي با فلش در این است که اشکال و تصاویر فلش به صورت برداري (Vector (هستند. یعنی به جاي تعریف تک تک نقاط تصویر، اشکال به کار رفته در صفحه با فرمولهاي ریاضی مشخص میشوند [1].

فلش میتواند براي ایجاد فیلم که شامل گرافیکها، صدا و پویانمایی (Animation (است، مورد استفاده قرار گیرد. این فیلمها عموماً در اینترنت بر روي وب سایتها گذاشته میشوند. دلایل اصلی استفاده طراحان وب از فلش، به خاطر فراهم کردن رابطکاري خوب و جذاب و دادن اختیار به کاربران براي تعامل هر چه بیشتر با وبسایت است. همچنین، پویانمایی به عنوان پدیدهاي شناخته شده است که اثر شگرفی بر انسان دارد و بنابراین روش خوبی براي باز پخش اطلاعات به افراد است[2].

Horton در بحث ابزارهاي پرطرفدار مالتیمدیا در یادگیري الکترونیکی، فلش را یک ابزار مالتیمدیاي پیشرو میداند که با تفکر وب طراحی شده است. فلش توسط هر دو سیستم عامل Windows و Macintosh قابل دسترس است و از یک خط زمان با چندین کانال استفاده میکند. که میتوانید همه نوع رسانهاي از جمله ترسیمات برداري در Metafile windows، Adobe Illustrator یا فرمتهاي FreeHand و نیز صدا و تصاویر ویدیویی را در این لایهها وارد کنید، سپس این رسانهها را میتوان اصلاح کرده و براي آنها با استفاده از زبان Script Action و رفتارهاي از پیش تعیین شده، اسکریپتنویسی کرد. بالاخره این که پروژه میتواند در فرمتهای مختلف انتشار یابد، مثلاً به صورت Shockwave Flash (SWF)، یک فیلم Quick Time (بعضی تعاملات پشتیبانی می شوند)، یک GIF متحركسازي شده ( هیچ تعاملی پشتیبانی نمیشود) یا یکسري تصاویر گرافیکی. از فلش براي این موارد استفاده کنید:

- · **انیمیشنها:** Flash از فرمت فایل برداري بسیار فشرده استفاده میکند.
- · **گرافیکهاي ثابت:** گرافیکهاي مورد نظر را در Flash ترسیم کنید و یک فیلم تک فریمی ایجاد کنید. این گرافیک- هاي برداري معمولاً کوچکتر از نمونههاي نقشه بیتی (Bitmap (مشابه هستند.
- · **عکسها:** از ویژگی Tracing ابزار Flash، براي تبدیل یک گرافیک نقشه بیتی به یک فرمت برداري بهره گیرید. اثر ظاهري عکس را دوست خواهید داشت و ممکن است اندازه فایل کوچکتر از گرافیک نقشه بیتی اصلی باشند.

· **صدا:** ابزار Flash میتواند صدا، موسیقی و افکتهاي صوتی فشرده ساخته و به صورت فرمت 3MP در آورد[3].

قدرت Flash را میتوان با نصب انواع برنامههاي توسعه رایگان افزایش داد. آن چه براي فراگیران میتواند جالب باشد، برنامههاي توسعه یادگیري الکترونیکی است که شامل تعدادي SCORM Wrappers و the Questionmark Perception ، SCORM Wrappers Interactions و Extension Learning براي تعاملات معمولی است.

#### **نحوه نصب و محیط کاري Flash**

نحوه نصب: براي نصب این نرمافزار بایستی exe.setup را اجرا کنید و در هنگامی که از شما شماره سریال برنامه را میخواهد، از فایل crack شماره سریال را copy و سپس در محل مورد نظر paste کنید. بعد از نصب برنامه اگر آیکون فلش بر روي میز کار (Desktop) وجود نداشت می توانید از این طریق به برنامه راه یابید: Start→All Programs→Adobe Flash 5CS professional هنگامی که برنامه فلش را باز می کنید شکل 1 را مشاهده خواهید کرد.

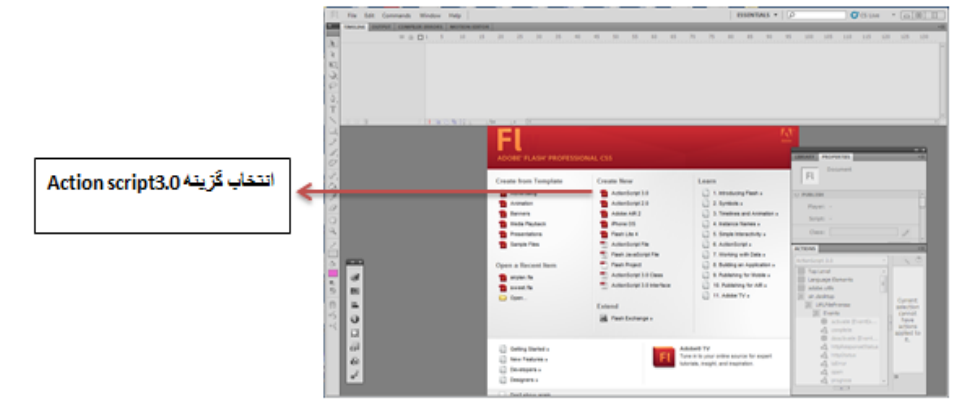

شکل :1 اولین پنجره برنامه فلش که باز می شود.

m e d i a  $@$  c e e l . s u m s . a c . i r<br>http://mediaj.sums.ac.ir/online  $m$  e d i a  $@$  c e e l . s u m s . a c . i r http://mediaj.sums.ac.ir/online

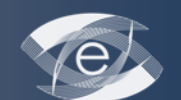

در شکل 1 گزینههاي دیگري نیز وجود دارد که برخی انتخاب فایلهاي از قبل کار شده، برخی مدلهاي آماده و همچنین اکشن اسکریپت با نسخه پایین را امکان پذیر میسازند. ذکر این نکته ضروري است که در اکشن اسکریپت سه، توانایی سه بعدي بخشیدن به اشکال و اشیاء نیز افزوده شده است.

یکی از گامهاي اصلی در یادگیري هر نرمافزار، شناخت صحیح فضاي کاري آن نرمافزار است. به شکل ظاهري هر نرمافزار Interface User گفته میشود که در واقع UI مخفف این عبارت است که معادل فارسی آن رابطکاربري است [4]. شکل 2 محیط برنامه و شکل ظاهري نرمافزار فلش را نشان میدهد:

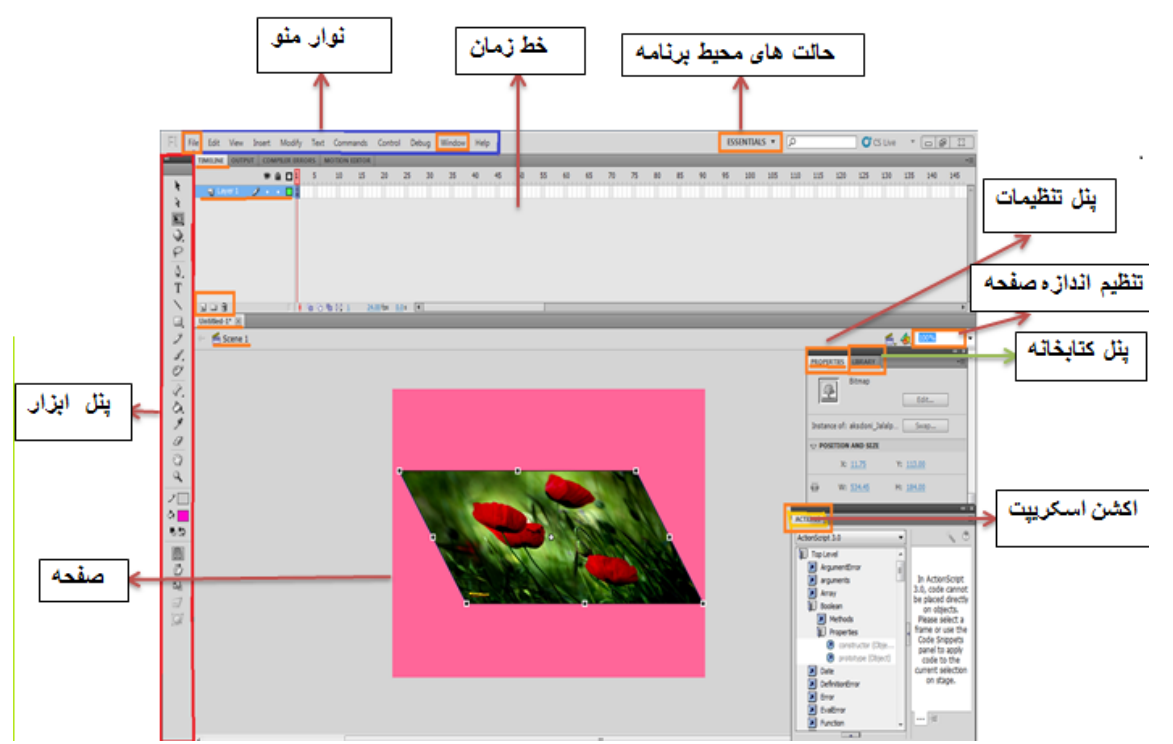

شکل:2 محیط برنامه و شکل ظاهري نرمافزار Flash

نوار منو: شامل منوهاي برنامه است که در درون خود دستورهاي کاربردي و زیر منوهاي دیگري را نیز دارد. گزینههاي File و Window از مهمترین منوها محسوب می شود. در منوي File، گزینههایی همچون باز کردن پروژه جدید، باز کردن سند جدید، ذخیره کردن، وارد کردن عکس و صدا، خروجی گرفتن و همچنین انتشار پروژه وجود دارد. در منوي Window نیز می توان انواع پنلها و همچنین جعبه ابزار را انتخاب کرد تا در محیط کاري برنامه وجود داشته باشد یا بر عکس، میتوان علامت تیک را برداشت تا این پنلها در محیط کاري وجود نداشته باشند. به هر حال این منوها، اجزاي کاربردي متنوعی دارند که میتوانید آنها را بر روي اشیاء موجود و پروژه خود امتحان کنید.

خط زمان (Timeline(: همانند فیلمهاي سینمایی، در فیلمهاي Flash نیز از فریم (Frame(، به عنوان واحدي براي سنجش و محاسبه زمان استفاده شده و در حین اجراي فیلم Flash، خط اجراي برنامه، فریمهاي موجود در Timeline را سپري میکند. با تغییر موقعیت خط اجراي برنامه در Timeline، محتواي داخل صفحه (Stage (نیز تغییر خواهد کرد.

درست در زیر پانل Timeline، اطلاعاتی شامل فریم جاري، سرعت نمایش فریم ها در واحد زمان و مدت زمان اجراي فیلم تا لحظه اجراي فیلم جاري، توسط نرمافزار Flash محاسبه شده و نمایش داده میشود. در Timeline لایههایی وجود دارد که با سازماندهی و تفکیک موضوعات، بهرهوري پروژه را افزایش میدهد و هر لایه شامل تصاویر متفاوتی است که روي Stage ظاهر میشوند و اجازه میدهند که روي آن لایه، هر آنچه را میخواهید طراحی و تنظیم کنید بدون آنکه روي لایههاي دیگر تأثیر بگذارید  $\lceil\Delta\rceil$ 

YY

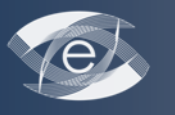

حالتهاي محیط کار برنامه: از طریق این گزینه شما میتوانید به راحتی محیط برنامه و چیدمان آن را با انتخاب محیطهاي آماده تغییر دهید و حتی میتوانید خودتان محیط و چیدمانی را به طور شخصی که براي کار با آن راحت هستید ایجاد کرده و نام خاص و مورد نظرتان را به آن داده و در نهایت آن را ذخیره کنید تا در کارهاي بعدي از آن استفاده کنید.

پنل تنظیمات (Properties(: ابزاري است که به وسیله آن میتوانید به راحتی صفات و تنظیمات اشیاي مختلف را کنترل کنید. موارد قابل تنظیمی که در پانل Properties ظاهر میشوند، به شئ یا ابزاري بستگی دارد که در آن لحظه انتخاب شده باشد. براي مثال اگر یک فریم را انتخاب کرده باشید، پانل Properties تنظیمات مربوط به Tween Motion را نمایش خواهد داد، در صورتی که اگر شئ موجود در Stage را انتخاب کرده باشید، مختصات X و Y آن نمایش داده می شوند [۶].

تنظیم اندازه صفحه: از این گزینه براي تنظیم اندازه صفحه استفاده میشود که میتوان به تناسب پروژه اندازه صفحه را تغییر داد.

پنل کتابخانه (Library(: این پنل محلی است براي ذخیرهسازي و سازماندهی سمبلهایی که در Flash ایجاد کردهاید. این پنل همان محلی است که فایلهاي وارد شده در Flash، شامل تصاویر طرح بیتی، گرافیکها، فایل صوتی و کلیپهاي ویدیویی در آن نگهداري خواهند شد [5].

اکشن اسکریپت (Action Script): اکشن اسکریپت زبان برنامهنویسی فلش است. این زبان بر مبنای مدل ECMA، انجمن سازندگان رایانه اروپا (Association s'Manufacturer Computer European (طراحی شده است. بقیه زبانها مانند Java و Javascript نیز برمبناي همین مدل ایجاد شده اند. اکشن اسکریپت براي نسخههاي قدیمیتر فلش طراحی شده بود، اما شروع به کار واقعی آن از نسخه 5 فلش بود. سپس در فلش MX اکشن اسکریپت واقعاً گام به برنامهنویسی شیگرا گذاشت. سپس اکشن اسکریپت 2 نیز براي فلش 2004MX با اشیا بیشتر، گرامر محکمتر و ساختار قويتر کلاسهاي شیگرا ارائه شد. در فلش میتوانید از این اکشن اسکریپتها براي ایجاد تعامل بیشتر با کاربر استفاده کنید. اکشن اسکریپت دستوراتی را فراهم میکند که نشان میدهند وقتی کاربر روي دکمهها کلیک کرد، باید چه کاري انجام شود [7].

صفحه (Stage): مستطیل بزرگ و به صورت پیشفرض، سفید رنگی که در وسط صفحه مشاهده میشود، Stage (صفحه نمایش) نام دارد. همانند صفحه تئاتر، Stage در فلش نیز فضایی است که بینندگان در زمان نمایش یک ویدیو می بینند. این صحنه شامل متن، تصاویر و ویدیویی است که روي صفحه ظاهر میشود. جابهجا کردن عناصر روي Stage باعث جا به جا شدن آنها در کار شما میشود. میتوانید از خطکش (View $\rightarrow$ Rulers) یا صفحه مشبک (View $\rightarrow$ Grid  $\rightarrow$ Show Grid موقعیت آیتمها روي Stage استفاده کنید. علاوه بر این میتوانید از پنل Align و ابزارهاي دیگر نیز استفاده نمایید [4].

پنل ابزار (Tools(: این پنل که به صورت پنلی بلند و باریک در سمت چپ محیط کار Flash قرار دارد، شامل ابزارهاي انتخاب، طراحی، تایپ، نقاشی و ویرایش، ریاضی و گزینههاي مختص به این ابزارهاست. در طول پیادهسازي یک پروژه ممکن است بارها لازم باشد از پنل Tools استفاده کنید، زمانی که میخواهید از ابزار Selection به ابزار Text رفته و سپس یکی از ابزارهاي طراحی را انتخاب کنید. به خاطر داشته باشید که همواره پیش از آنکه ابزاري را انتخاب کنید، ناحیه یا شئ مورد نظر را انتخاب کرده باشید [8]. شکل3 پنل ابزار و آیتم هاي آن را نشان میدهد.

m e d i a  $@$  c e e l . s u m s . a c . i r<br>http://mediaj.sums.ac.ir/online  $m$  e d i a  $@$  c e e l . s u m s . a c . i r http://mediaj.sums.ac.ir/online

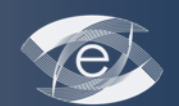

I نابستان ۹۲، دوره ۴، شماره ۲

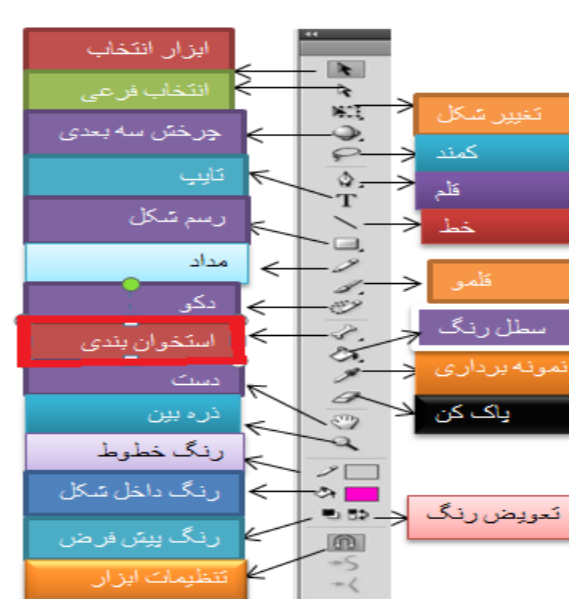

شکل:3 جعبه ابزار و معرفی ابزارهاي درون این جعبه ابزار

چنانچه اشارهگر ماوس را بر روي هر یک از ابزار درون جعبه ببرید، نام آن درون یک کادر زرد رنگ ظاهر میشود. حرفی که در انتهاي نام ابزار درون پرانتز قرار گرفته به این معناست که با فشردن دکمه متناظر روي صفحه کلید، این وسیله فعال خواهد شد. براي مثال با فشردن دکمه T ابزار تایپ (Text (فعال میشود.

کنار بعضی از دکمههاي جعبه ابزار، یک مثلث کوچک قرار گرفته که نشان میدهد این دکمه حاوي چندین ابزار است. براي مشاهده این ابزارها باید روي دکمه کلیک کرده و دکمه ماوس را براي چند لحظه پایین نگه دارید. در انتهاي جعبه ابزار، تنظیمات قرار گرفته است. هنگامی که یکی از ابزارهاي موجود در جعبه را انتخاب میکنید، چنان چه ابزار تکمیلی یا انتخابهاي خاص دیگري وجود داشته باشد، در این بخش نشان داده خواهد شد. ظاهر کردن و پنهان کردن این جعبه هم مانند سایر قابها و پنجرههاي موجود در محیط Flash از طریق Window انجام میشود.

## **انیمیشن در Flash**

پویانمایی که فلش انجام میدهد و حجم آن نیز پایین است توانسته در بنرهاي تبلیغاتی اینترنتی جاي خود را باز کند و به ابزار قدرتمند و کاربرپسند تبدیل شود. اصول انیمیشنسازي در فلش چیزي شبیه ساخت انیمیشن به روش سنتی است. یعنی نمایش متوالی چند فریم، متحرك بودن شکلها را به بیننده القا میکند. اما قدرت فلش در این است که نقطه ابتدایی و انتهایی انیمیشن را دریافت کرده و عمده کار متحركسازي را انجام میدهد. به این میانیابی در فلش تویینینگ میگویند. در فلش سه نوع فریم داریم:

- · فریم خالی: علامت این نوع فریمها با مستطیل تو خالی در Timelineنشان داده میشود و کلید میانبر آن نیز 5F است.
- · فریم کلیدي: یک فریم کلیدي تغییري را در محتواي Stage نشان میدهد. فریمهاي کلیدي در خط زمان به صورت یک دایره نشان داده میشود و علامت میانبر این فریم 6F است.
- · فریم کلیدي خالی: کلید میانبر اینگونه فریمها 7F است و به صورت دایرهاي که تو خالی است در Timeline نشان داده میشود.

براي تبدیل شیء مورد نظر میتوانید با رسم شیء مورد نظر و زدن دکمه میانبر6F، در فریم بیستم آن را کپی کرده و بعد از آن در بین این فریمها کلیک راست کرده و گزینه Tween Motion را انتخاب کرده و اولین انیمیشن خود را مشاهده کنید.

نکته: بعد از رسم شیء مورد نظر آن را تبدیل به سمبل کنید تا هر وقت خواستید دوباره از آن شیء استفاده کنید. سپس به راحتی آن را از کتابخانه خود فراخوانی کنید.

در حقیقت نمیتوان بدون استفاده از سمبل، یک انیمیشن خیلی مطلوب ایجاد کرد. سمبل یا نماد شامل یک یا مجموعهاي از اشیاء است که توسط تولیدکننده Flash به پنل کتابخانه اضافه میشود. شاید بپرسید این کار چه فایدهاي دارد؟ در حقیقت این کار خیلی مفید است، یکی از آن جهت که حجم فایل بصورت قابل توجهی کاهش مییابد و دیگر در جایی که از یک شئ قرار است مکرر و به دفعات استفاده کنیم لازم نیست آن را دائم کپی کنیم و احیاناً براي ویرایش آن تمانی آنها را با زحمت ویرایش کنیم. براي تبدیل یک شئ و یا یک شکل به سمبل، میتوانید از منو Insert گزینه New symbol را انتخاب کنید یا بر روی شکل خود راست کلیک کرده و گزینه symbol to convert را انتخاب کرده و یا همچنین از کلید میانبر 8F استفاده کنید [5]. همانطور که میبینید، در نرمافزار flash میانبرها و راههاي متنوعی همچون دیگر نرمافزارها براي دسترسی به ابزار مورد نیاز وجود دارد. سمبلها در فلش در سه نوع موجودند:

- · Graphic: اگر این گزینه را انتخاب کنید، سمبل ایجاد شده به حالت ثابت و بدون حرکت خواهد بود. (سمبل گرافیکی)
	- · clip Movie: اگر سمبلی که قرار است ایجاد کنید میخواهید حالت متحرك داشته باشد، این گزینه را انتخاب کنید.
		- · Button: اگر این گزینه را انتخاب کنید، سمبلی خواهید داشت که براي کلید شدن کاربرد خواهد داشت [8].

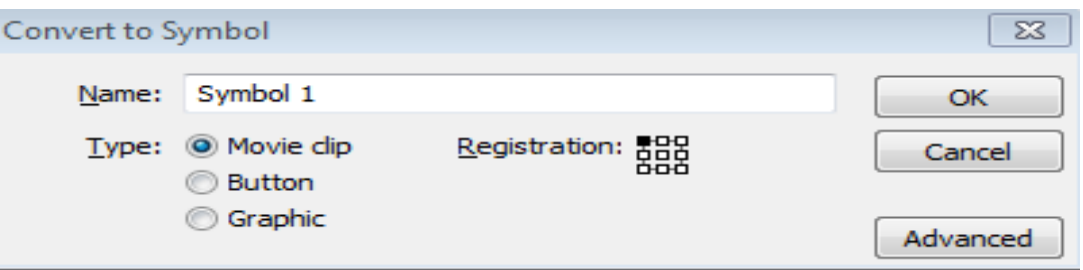

شکل:4 پنجره نامگذاري و انتخاب نوع سمبل

کار با دکمه و ایجاد آن از اهمیت خاصی در تولید چندرسانهاي با فلش دارد. وقتی شما سمبل دکمه را انتخاب و ایجاد کردید نرمافزار Flash، سمبل دکمه را به کتابخانه افزوده و سپس Timeline مربوط به دکمه را باز می کند. با دو بار راست کلیک کردن بر روي شئ مورد نظر، خط زمان دکمه باز خواهد شد که حالتهاي Hit، Down، Over و Up را دارد که حالت Hit نشان دهنده محدودة حساس به اشاره گر ماوس است و بدیهی است که اشکال رسم شده در این فریم به هیچ عنوان نشان داده نمیشود. حالت Down، نحوه ظاهر شدن کلید در هنگام فشرده شدن کلید ماوس را نشان میدهد. حالت Over، زمانی فعال میشود که اشارهگر ماوس بر روي کلید قرار بگیرد و حالت Up، نحوه ظاهر شدن کلید در حالت عادي و یا در زمان رها کردن ماوس میباشد. اگر میخواهید مجموعه ترکیبی مربوط به حالتهاي مختلف دکمه را ایجاد کنید، میتوانید از امکانات نرمافزار Illustrator Adobe استفاده کنید.

#### **نحوه انتشار (Publish (درFlash**

وقتی که کار شما آماده شد، میتوانید آن را از محیط Flash انتشار دهید. Flash براي اغلب پروژهها یک فایل HTML و یک فایل SWF ایجاد میکند. فایل SWF انیمیشن پایانی فلش شماست و فایل HTML به شما نشان میدهد که یک مرورگر وب چگونه فایل SWF را نمایش خواهد داد. لازم است هر دو فایل را در یک پوشه در وب سرور مورد نظرتان بارگذاري کنید. همیشه بعد از این که فایل خود را بارگذاري کردید، براي اینکه از درست کار کردن آن مطمئن شوید آن را تست کنید [6].

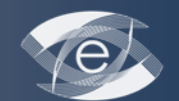

I نابستان ۹۲، دوره ۴، شماره ۲

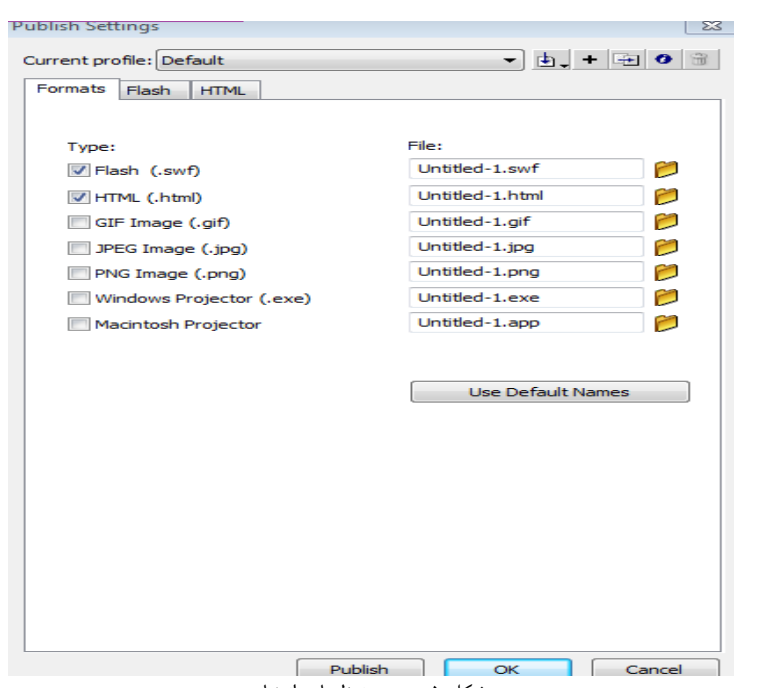

شکل 5 : پنجره تنظیمات انتشار

شما میتوانید به غیر از ذخیره کردن انیمیشن خود به عنوان یک فایل FLV، آن را به صورت XFL، ذخیره نمایید. فرمت XFL در واقع پوشهاي از فایلها است تا این که یک مستند (Document (باشد. فرمت XFL محتویات انیمیشن فلش شما را به گونهاي نمایش میدهد که افراد دیگر هم بدون این که این انیمیشن را در Flash باز کنند، میتوانند آن را ویرایش یا مدیریت کنند. براي مثال، در فرمت XFL همه تصایري که در پنل Library فلش وارد کردید، در فولدر Library ظاهر میشوند.

وقتی که یک فایل را براي وب منتشر میکنید، فلش یک فایل SWF و یک فایل HTML میسازد که به مرورگر وب میگوید که چگونه محتویات فایل فلش شما را نمایش دهد. شما باید هر دوي این فایلها را در وب سرور مورد نظرتان بارگذاري (Upload (کنید. دستور publish باعث میشود که همهي فایلهاي مورد نیاز در فولدر این دو فایل ذخیره میشوند. شما حتی با امکاناتی که نرمافزار Flash در اختیارتان قرار داده است، میتوانید به صورت اتوماتیک نسخه Player Flash کامپیوتر بیننده را کشف کنید [6].

# **نکاتی در مورد Flash**

- · Flash میتواند براي ایجاد فیلم (Movie(، که شامل گرافیکها (Graphics(، صدا (Sound (و پویانمایی (Animation (است مورد استفاده قرار بگیرد. این فیلمها عموماً در اینترنت، بر روي وبسایتها گذاشته میشوند. دلایل اصلی استفاده طراحان وب از Flash، به خاطر فراهم کردن رابطکاربري(Interface User (خوب و اجازه دادن به بینندگان براي تعامل با وبسایت است. همچنین انیمیشن شناخته شده به عنوان پدیدهاي که اثري شگرف (Effect Tremendous (بر انسان دارد و بنابراین ابزار و روشی خوب براي بازپخش اطلاعات به افراد است.
- · شما میتوانید از تصویر نامه مصور (Storyboard (استفاده کنید. یعنی شکلهاي خود و مراحل کار خود را بر روي کاغذ بیاورید. این کار اغلب به شما کمک میکند تا نقشه و طرحی از کارتان داشته باشید. اگر شما نتوانید این کار را بر روي کاغذ انجام دهید، شما قادر نخواهید بود تا این کار را در Flash انجام دهید.
- · شما میتوانید از قالبهاي آمادهاي که برخیها رایگان و برخی نیز به صورت غیررایگان میباشد، در پروژه و ساخت وبسایت با Flash استفاده نمایید.
- · هنگامی که صدایی را به داخل فیلم فلش خود وارد (Import (میکنید، این کار را با کیفیتی خوب انجام دهید و از فرمت فشرده استفاده نکنید. این کار به شما اجازه می دهد تا شما نسخهاي با کیفیت خوب تولید کنید. به یاد داشته باشید 3MP، فرمتی است که کیفیت آن هنگامی که فشرده شدنش زیاد شود، کم میشود [9].

 $\lambda$ 

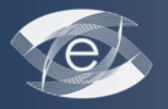

· در آخر اینکه محتویات و اشیاء (Object (در Flash با زبان اکشن اسکریپت، کنترل و دستوردهی میشود. دو جزء مهم در نرمافزار فلش وجود دارد:

نخست ویرایشگر فلش که براي ایجاد گرافیکها و انیمیشن به کار گرفته میشود. دوم، فلش پلیر (Player Flash(، که بوسیله مرورگرهاي وب (Web Browsers) براي نمايش فيلمهاي فلش (Flash Movie) مورد استفاده قرار ميگيرند.

# **بحث و نتیجه گیري**

نرم افزار Flash با ویژگیها و تواناییهایی که در عصر کنونی دارد، توانسته جاي خود را در محیط هاي یاددهی و یادگیري و به خصوص براي ساخت چندرسانهاي، ساخت بازيهاي رایانهاي و همچنین ساختوب سایتها پیدا کند. در این مقاله ما سعی کردیم فضاي کاري و برخی خصوصیات دیگر و نحوه کار با این نرمافزار را شرح دهیم. یکی از ویژگیهاي این نرمافزار، داشتن زبان برنامهنویسی اکشن اسکریپت است که موجب ایجاد تعامل پروژه ساخته شده میشود. باید گفت که نکات فراوانی در استفاده از این نرمافزار وجود دارد و ما به برخی از آنها در اینجا اشاره کردیم. سخن آخر اینکه براي تسلط بر این نرمافزار و فعالیت با آن، هم به دانش و اطلاعات در مورد این نرمافزار و مهمتر از آن به فعالیت، تمرین عملی و چگونگی کار با این نرمافزار نیاز داریم.

#### **References:**

- 1. Froozande H. Flash CS4. Tehran: Art and Culture Institute of Symorgh Publications; 2009 . p. 13- 24. [In Persian]
- 2. Production of Multimedia Content Using Flash. Available from: http:// mms.ecs.soton.ac.ukmms2003papers20.pdf
- 3. Horton W, Horton K. E -learning Tools and Technologies [Kh Mehdipoor Ataee]. Tehran: Art and Culture Institute of Dibagarene; 2003. P.283. [In Persian]
- 4. Rabbani A. 3ds Max 2012 References. Tehran: Art and Culture Institute of Dibagarene; 2010. P. 11-12. [In Persian]
- 5. Mojtahedine Yazdi E. Adobe Flash CS3, Classroom in a Book. Tehran: Art and Culture Institute of Dibagarene; 2008. P. 28-38. [In Persian]
- 6. Shir Mohammadi M. Application References of Adobe Flash CS5. Tehran: Green Computer; 2010. P. 21-30. [In Persian]
- 7. Vogleer D. Action Script. [AE Rezaii]. Tehran: Culture Center of Nashr Goster; 2008. P. 18. [In Persian]
- 8. Kayyal V. Macromedia Flash 2004. Tehran: Kariimeye Ahle beyt publication; 2005. P. 12-13. [In Persian]
- 9. Brandon B. 239 Tips for Producing and managing Flash- Based E-learning Content. E-learning Guild; 2008. P. 75- 78.